## **5.1.2 Вход**

Чтобы выполнить вход в систему нажмите на изображение выше [main menu], введите имя пользователя (по умолчанию: admin) и пароль NVR (по умолчанию: пусто).

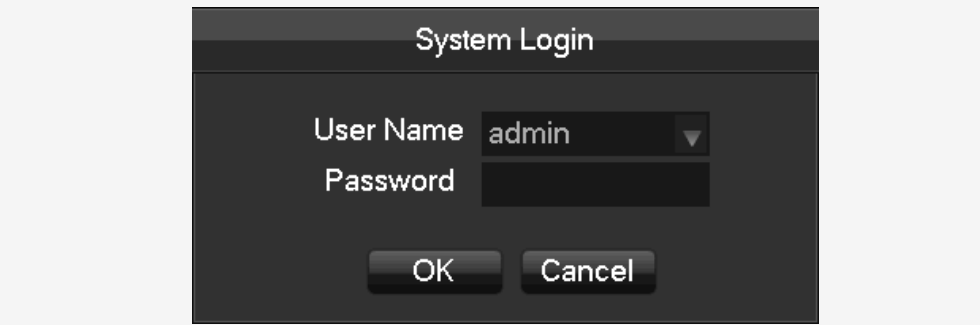

# **5.4.1 Добавление IP-камеры**

Сетевые каналы используются для отображения удаленного IPCs. Процесс добавления IPCs показан на следующем рисунке.

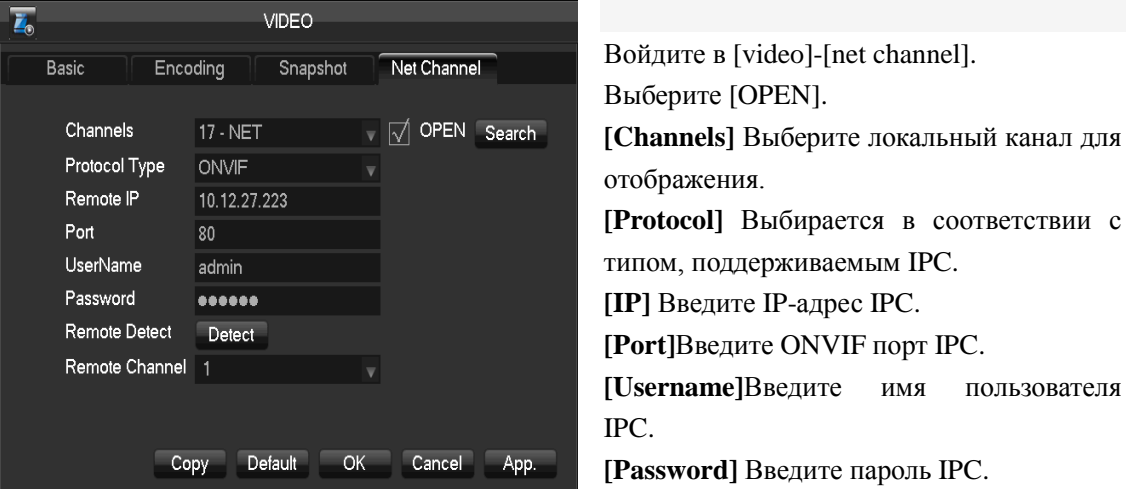

**[Remote Detect]** После завершения перечисленных выше действий нажмите кнопку «detect» для возврата к состоянию соединения.

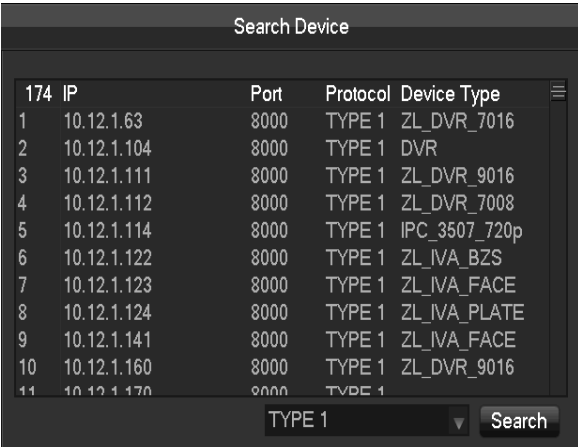

**[Search]** Выберите соответствующий протокол и поиск. IPC и устройство должны находиться в одной и той же локальной сети (LAN). Дважды щелкните на результаты поиска для автоматического добавления IPC и возврата к предыдущей странице. Для завершения введите имя пользователя и пароль.

# **5.4.2 Дисплей состояния**

Чтобы посмотреть состояние сетевых каналов, щелкните правой кнопкой мыши на экране контроля в реальном времени и выберите [net channel].

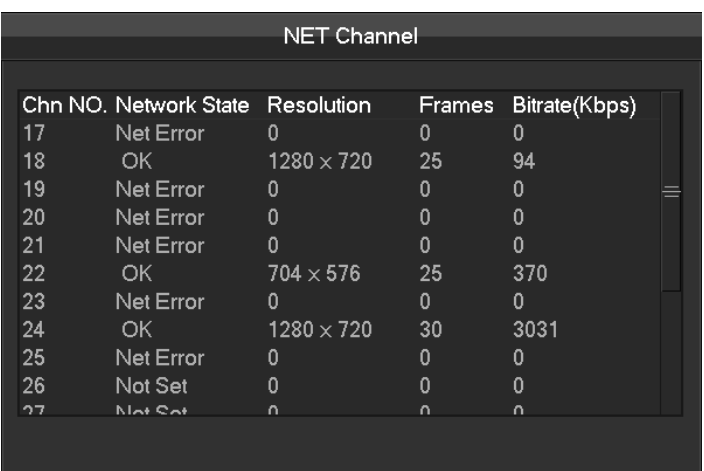

## **5.6 Поиск**

Для входа в режим поиска щелкните правой кнопкой мыши на экране контроля в реальном времени и выберите 【search】.

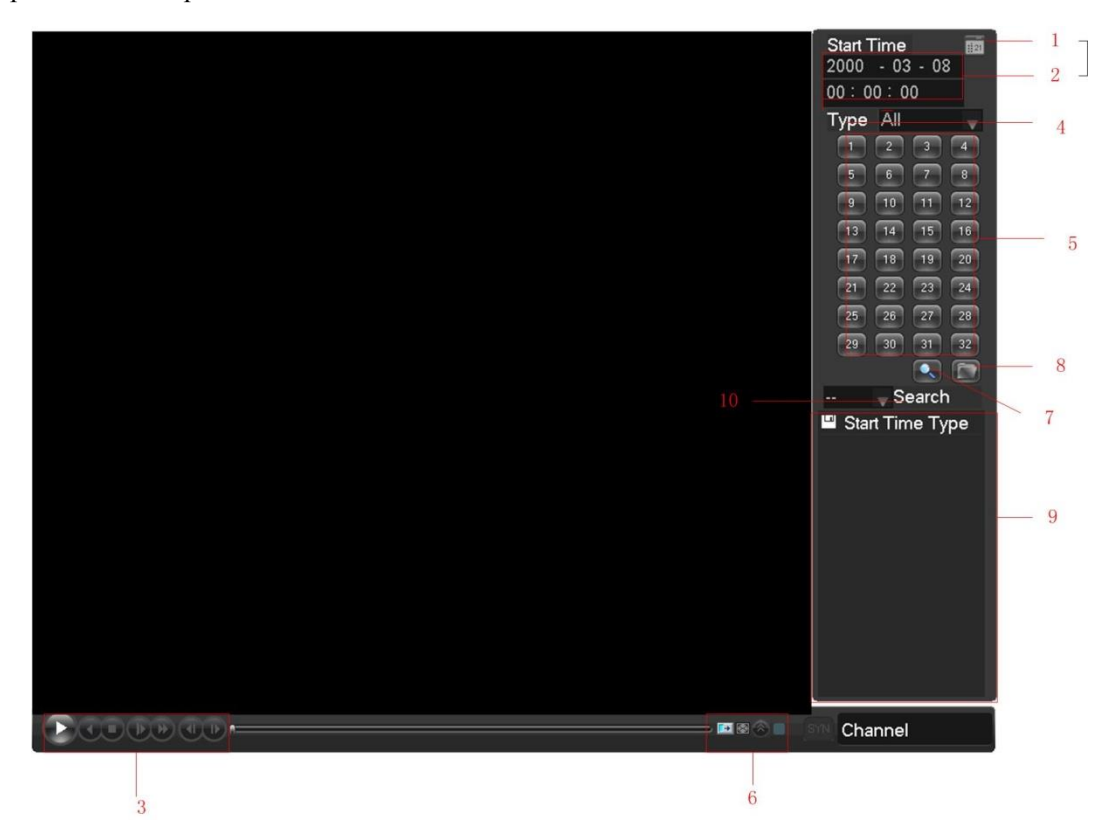

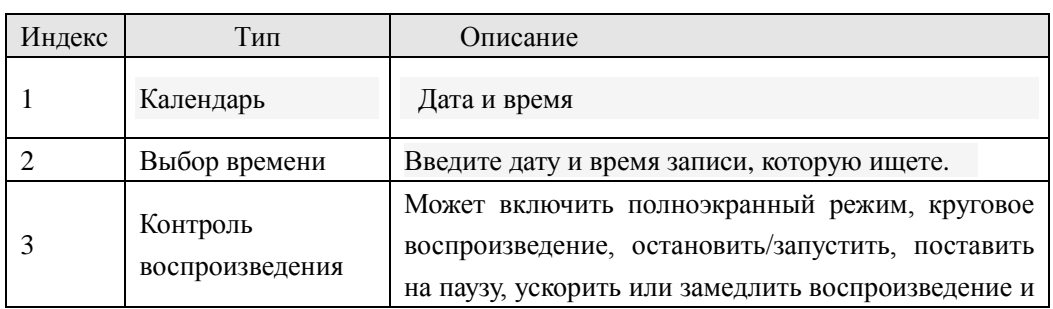

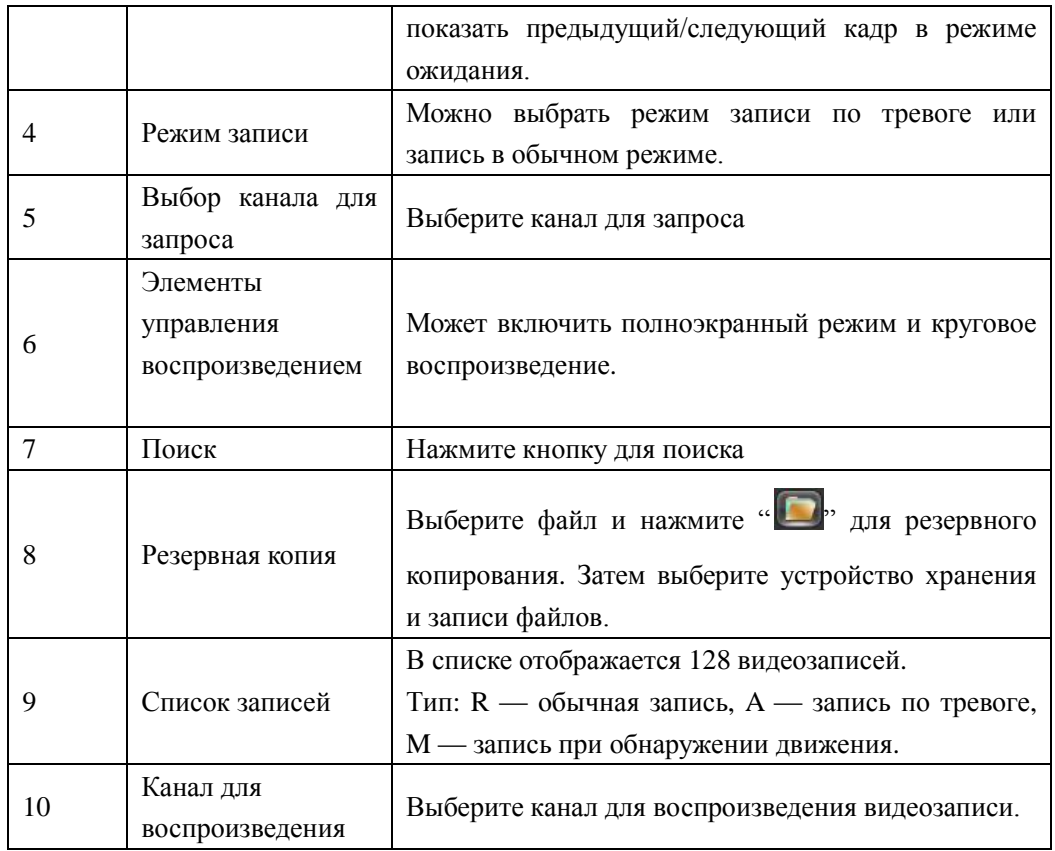

# **5.7 Запись**

Чтобы войти в соответствующий раздел, щелкните правой кнопкой мыши на экране контроля в реальном времени и выберите【record】.

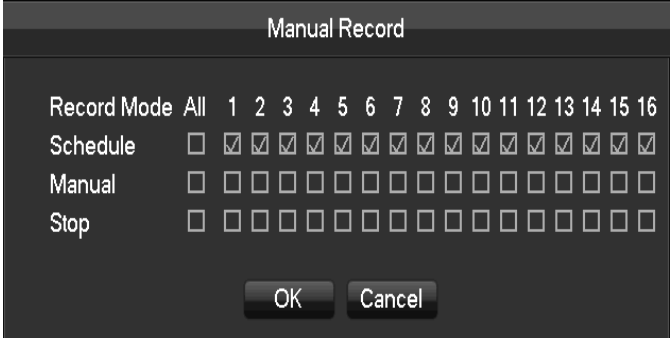

【**Manual**】Имеет самый высокий приоритет. После его выбора соответствующие каналы будут записываться постоянно.

【**Schedule**】Запись по установленному расписанию.

【**Stop**】Остановка записи.

#### **5.10 Способ ввода**

В поле ввода вы можете выбрать цифры, символы, прописные английские буквы и ввод китайского языка. Щелкните мышью, чтобы завершить ввод. "← " клавиша возврата на одну позицию с удалением, а "\_ " заменяет пробел.

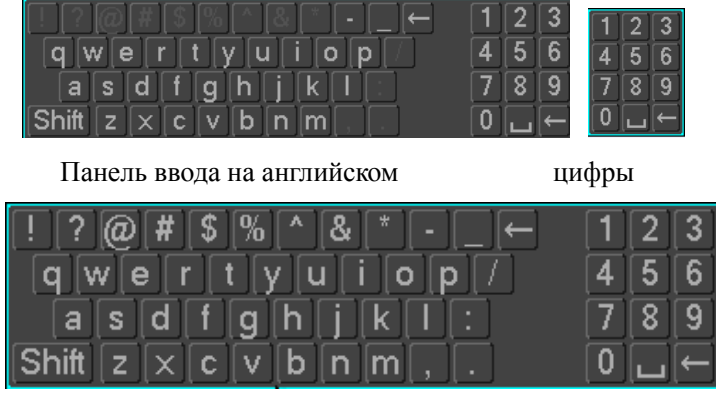

#### **6 Настройка параметров**

## **6.1. Главное меню**

На следующем рисунке изображено главное меню.

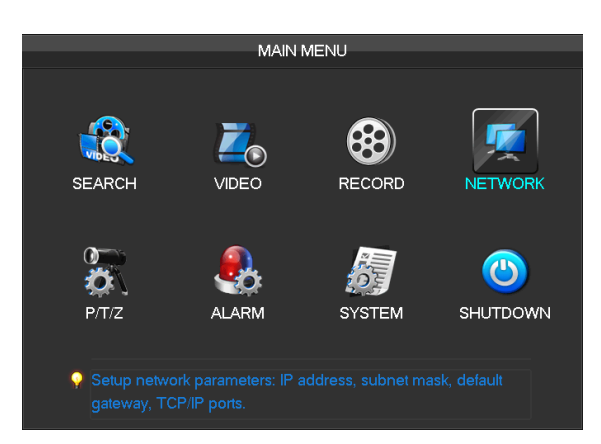

【**Search**】Поиск записей по типам, каналам, времени записи и воспроизведения.

【 **Video** 】 Установка основного, кодированного и сетевого каналов.

【**Record**】 Выбор режима записи

【 **Network** 】 Установка основных и расширенных настроек сети.

【 **PTZ** 】 Настройка PTZ параметров (наклон/поворот/зум объектива)

# 【**Alarm**】Установка сигнальной информации

【**System**】Основные настройки, отображение, хранение, статус, поддержка, аккаунт и RS232. 【**shutdown**】Меню выхода из системы, выключения и перезагрузки системы.

## **6.2 Настройки видео**

Это меню содержит основные настройки видео, настройки кодирования видео, доступ к захвату канала и настройки сети.

## **6.2.1 Основное**

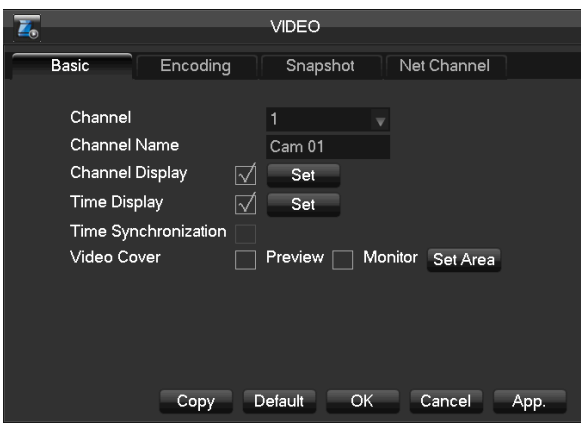

【**Channel**】Выбор нужного канала. 【**Channel name**】Выбор имени канала 【**Channel display**】Установка положения названия канала 【**Time display**】Расположение часов на кране

【**Time Synchronization**】Синхронизация

времени сетевых каналов и устройства.

【**Video cover**】Установка защищенной области предварительного просмотра и записи.

#### **6.2.2 Настройки кодировки**

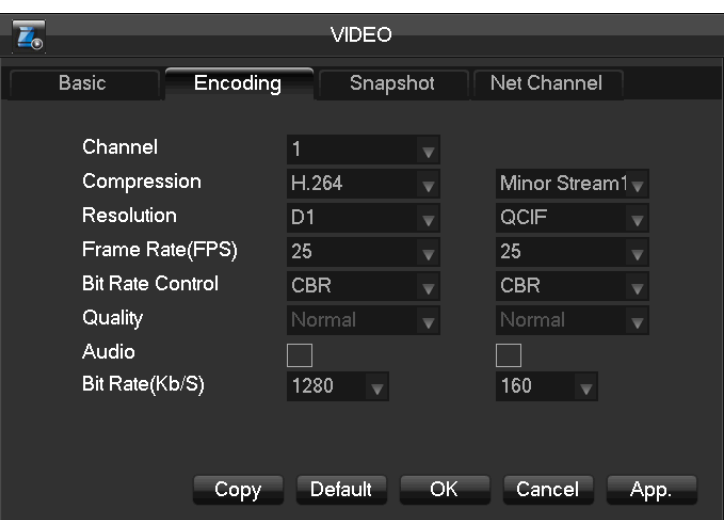

【**Channel**】Выбор нужного канала

# 【**Compression**】H.264

【**Resolution**】Разрешение основного потока может быть D1 или CIF. Различные каналы соответствуют различным разрешениям. Диапазон настройки частоты кадров также отличается. Потоковое разрешение расширения канала может поддержать CIF / QCIF.

*Частота кадров:* система P: a / s -25 кадров/ сек.

система N: a / s -30 кадров / сек.

Примечание: Разрешение и частота кадров зависят от модели DVR (цифрового видеорегистратора).

【 **Bit Rate** 】 Постоянный или переменный битрейт. Битрейт может быть установлен постоянным. В переменном битрейте существует 6 уровней качества изображения. 6 является наилучшим, но не отличается от постоянного битрейта

【**Audio**】 Выбор канала записи со звуком или без.

## **6.2.3 Сетевой канал**

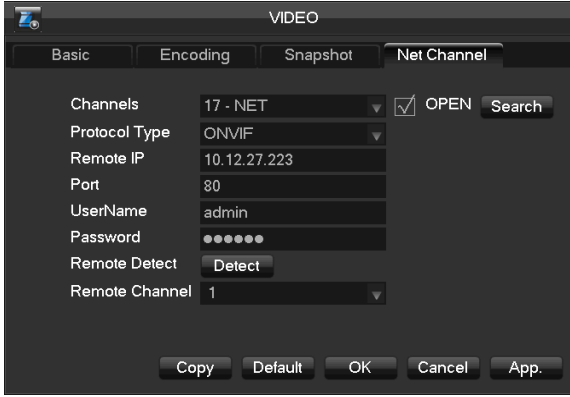

Во-первых, включите выключатель.

【**Channel**】Выберите нужный канал.

【 **Protocol** 】 Выберите протокол поддерживаемого IPCs.

【**Address IP**】Введите IP-адрес IPC.

【**Port**】Введите порт IPC.

【**User name**】Введите имя пользователя IPC.

【**Password**】Введите пароль IPC.

- 【**Detect**】После завершения настройки указанных выше параметров, нажмите кнопку «detect». Устройство подключится к IPC и вернется к экрану состояния соединения.
- 【**Search**】Выберите соответствующий протокол и поиск. Дважды щелкните на результаты поиска, устройство будет автоматически добавлено и вернется к интерфейсу канала сетевой связи. Вам необходимо ввести имя пользователя и пароль.

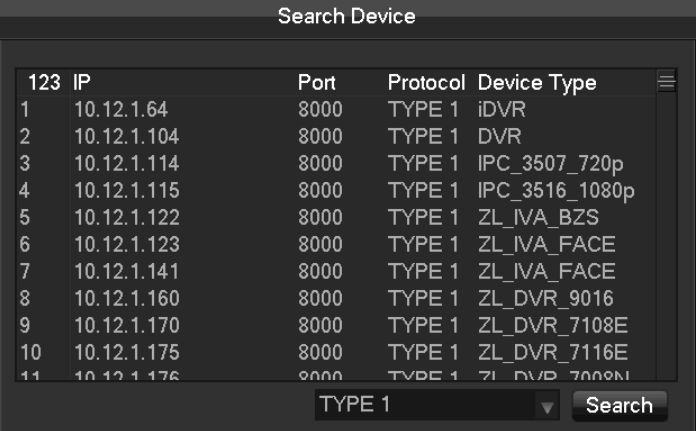

# **6.3 Запись**

# **Основное**

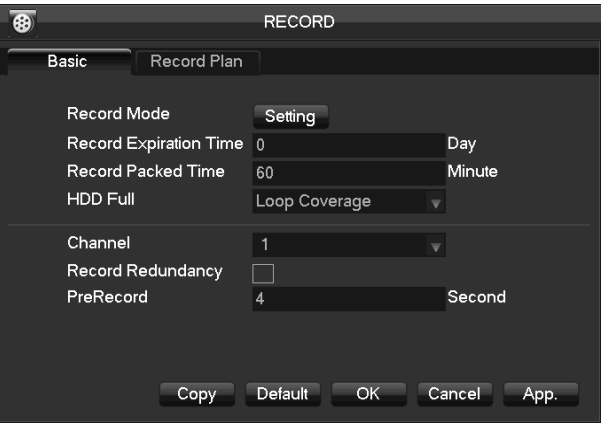

【**Video mode**】Автоматическая, ручная запись или остановка записи.

【**Video expiration time**】Число от 0 до 365.

【**Video package time**】Число от 5 до 120. 【**HDD full**】Перезапись или остановка записи.

【**Channel**】Выбор канала.

【**Video redundancy**】Включение или отключение избыточной записи.

【**Prerecorded**】Число от 0 до 30.

【**Channel**】Выберите канал. Желтый, красный и зеленый цвета обозначают запись при обнаружении движения, запись по тревоге и запись в обычном режиме соответственно.

【**Copy**】Скопируйте настройки для других каналов.

#### **Запись по плану**

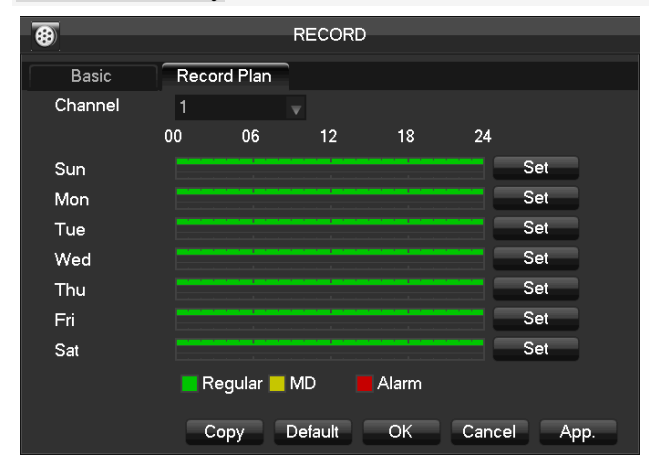

Нажмите кнопку «set» для входа в следующее меню.

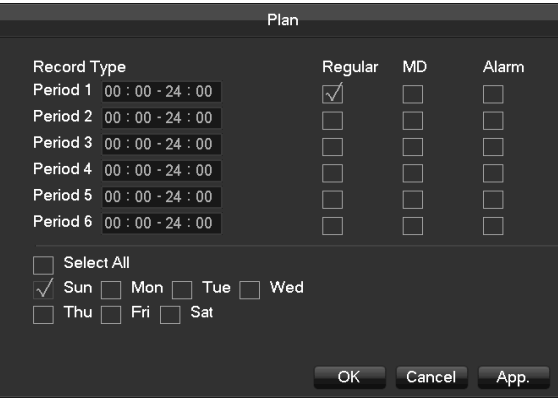

【**Time** 】Время записи. Ежедневно может быть установлено 6 периодов.

【**Normal**】Обычная запись

【 **Moving Detection** 】 Обнаружение движения

【**Alarm**】Запись по тревоге

## **6.4 Сеть**

#### **Общие настройки**

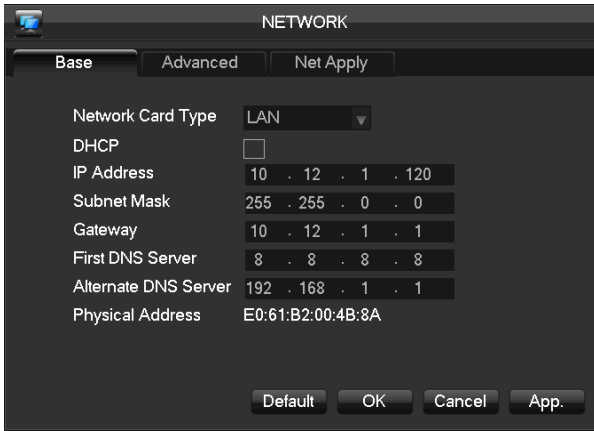

【**DHCP**】Позвольте видеорегистратору автоматически получить IP-адрес. Если это произойдет, то DVR видеорегистратор перезагрузится и найдет DHCP сервер, а затем присвоит динамический IP-адрес. Динамический IP-адрес будет отображаться в меню. Введите статический IP-адрес, если нет никакого доступного сервиса DHCP. Если Вы используете расширенные

функции PPPOE, то IP/маска/шлюз и DHCP не могут быть изменены.

 $\textbf{I}$ **P Address** *I* Используйте кнопки  $(\textbf{A}\blacktriangledown)$  или введите цифры для изменения IP, затем установите для него значения【subnet mask】и【default gateway】.

# 【**First DNS Server**】DNS сервер IP

【**Alternate DNS Server**】альтернативный IP для DNS

【**Physical Address**】физический адрес текущего сетевого порта

#### **Расширенные настройки**

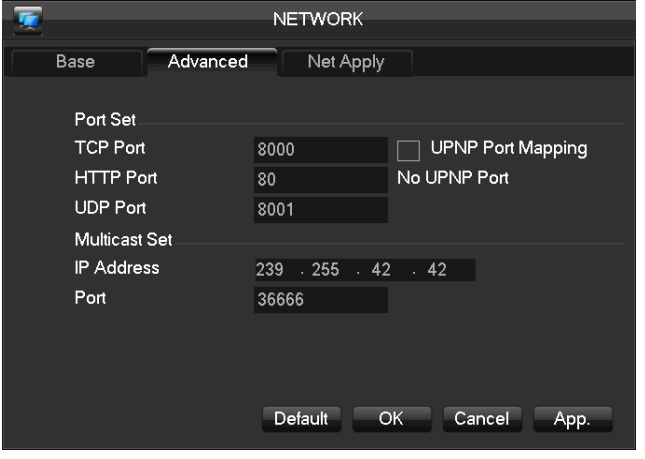

【 **TCP** 】 по умолчанию: 8000, регулируемый

【**HTTP**】по умолчанию: 80

【**UDP**】по умолчанию: 8001

【**Multicast**】выберите 'Multicast' и введите в группе 'Set' определенный IP-адрес, как показано на рисунке, порт можно вести любой.

#### **Сеть**

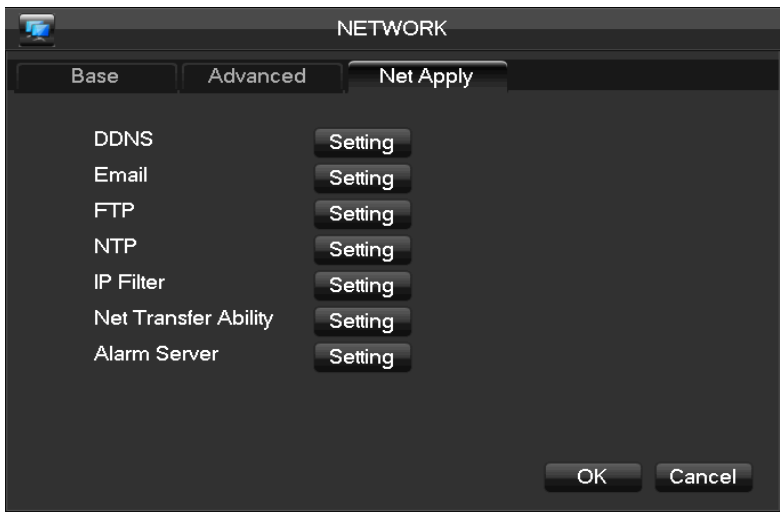

【**DDNS**】Подключите систему видеонаблюдения к зарегистрированному имени хоста DDNS, который имеет фиксированный IP-адрес веб-клиента.

Выберите тип DDNS(NO-IP DDNS, DynDNS, DDNS, FNT DDNS и т.д.).

Введите зарегистрированный IP-адрес сервера, порт, имя пользователя и пароль.

После завершения, вы можете войти в веб-клиент, введя доменное имя в IE

(Internet Explorer).

Для получения подробной информации см. пункт 6.1.

- 【**Email**】Активируйте функцию. Введите порт SMTP-сервера, имя пользователя, пароль, почтовый ящик отправителя и почтовый ящик получателя.
- 【**FTP**】Выберите для загрузки записи или фото.

установите IP-адрес для FTP-сервера и порт (по умолчанию: 21).

Создайте аккаунт в FileZilla Server.

Введите имя пользователя, пароль и удаленный каталог, которые были созданы.

Установите длину файла, канал, время для записи, тип и дату и т.д.

Выберите режим записи по тревоге, при обнаружении движения, обычный, или изображения для загрузки.

【**NTP**】Вкл/выкл NTP. Протокол сетевого времени позволяет видеорегистратору автоматически синхронизироваться со временем сервера NTP.

IP сервера: Введите IP сервера NTP.

Порт:Порт по умолчанию 123.

Цикл обновления: интервал времени от 1 до 65535 минут.

【**IP Filter**】Управление системой видеонаблюдения. Если включить «белый список» только заранее введенные IP-адреса могут быть подключены. Эта система поддерживает максимально 64 IP-адреса.

【**Network Transmission**】Режимы передачи и количество сетевых соединений, загрузки.

【**Alarm server**】защитный интерфейс